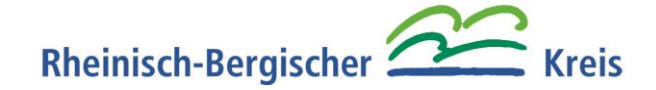

## REGISTRIERUNG/ LOGIN

Sollten Sie noch keinen Zugang zu unserem Meldeportal, müssen Sie sich zuerst registrieren. Ansonsten können Sie sich mit den Ihnen bekannten Zugangsdaten anmelden.

Falls Sie Ihr Passwort vergessen oder verlegt haben sollten, können Sie Ihr Passwort über "Passwort vergessen" zurücksetzen.

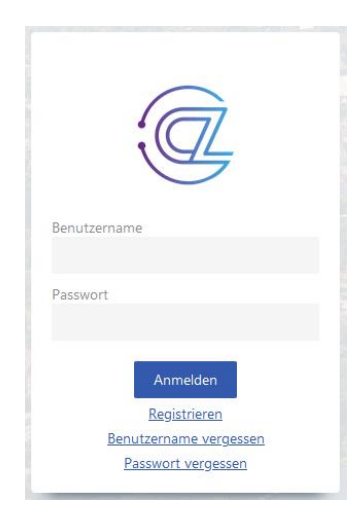

#### REGISTRIERUNG

- 1. Bitte füllen Sie die mit \* gekennzeichneten Pflichtfelder aus.
	- 1.1. Als Benutzername kann der Einrichtungsname verwendet werden.
	- 1.2. Vergeben Sie ein Passwort, welches mindestens 6 Zeichen, einen Großbuchstaben, eine Zahl und ein Sonderzeichen enthält.

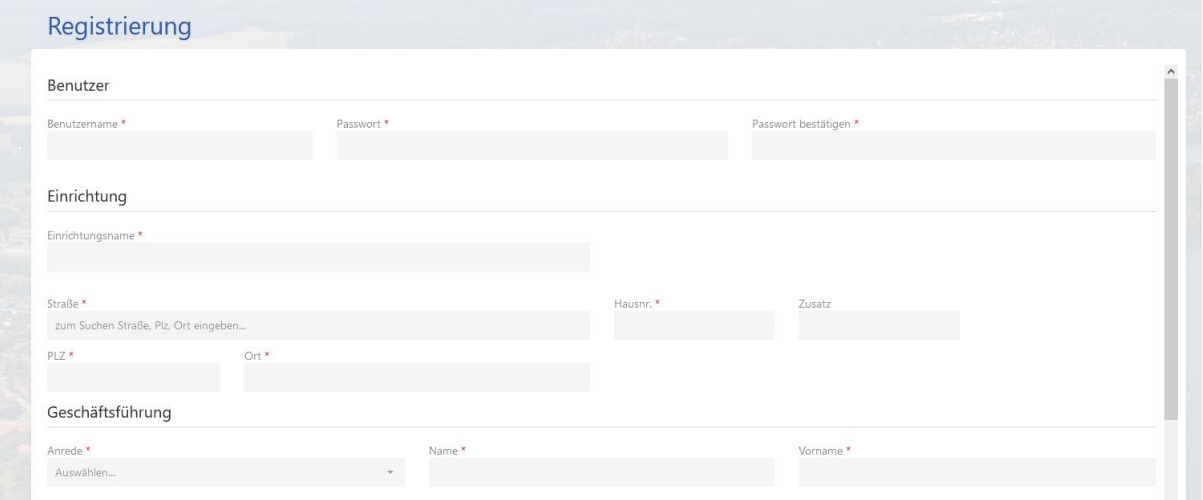

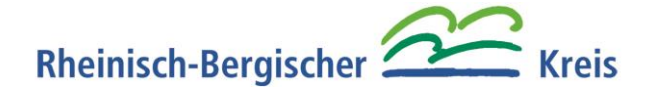

2. Im Feld **Meldemodule** wählen Sie das entsprechende Modul aus. Für das Masernschutzgesetz wählen Sie "*Masernschutz"* aus*.*

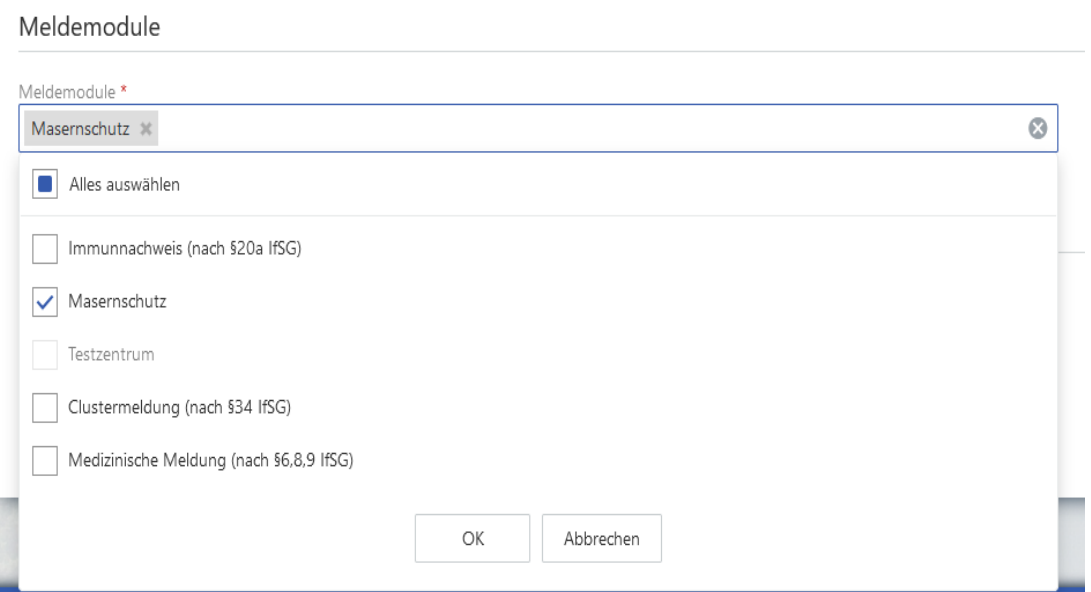

3. Bitte wählen Sie danach Ihre **Einrichtungsform** aus

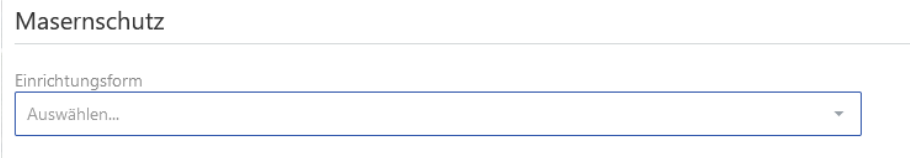

- 4. Sie erhalten eine E-Mail mit einem Link, um die Registrierung abzuschließen
- 5. Melden Sie sich mit Ihren Zugangsdaten an

**Hinweis:** Im Nachhinein können Ihre Angaben rechts oben über "Eigenes Profil" bearbeitet werden

## ÜBERSICHT

Auf der Hauptseite werden alle bereits erfassten Personen aufgelistet.

Sollte die Person durch vorherige Fälle schon vorhanden sein, können vorhandene Angaben mit Doppelklick

oder über das Stift-Symbol bearbeitet werden und/oder neue Meldungen oder Tests hinzugefügt werden.

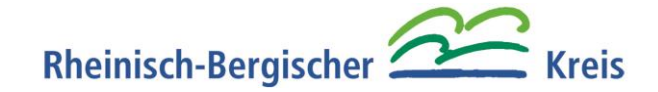

### EINE EINZELNE PERSON NEU ANLEGEN

- 1. Gehen Sie auf "Neu Anlegen" um eine neue Person anzulegen. Es öffnet sich die Eingabemaske "Person anlegen".
- 2. Hier werden relevante Angaben zu einer einzelnen Person erfasst. Bitte füllen Sie die mit \* gekennzeichneten Pflichtfelder aus. Darüber hinaus sind folgende Angaben für das Gesundheitsamt erforderlich:
	- a. Bei minderjährigen Personen ist der Haken bei "ist minderjährig oder hat Sorgeberechtigten" zu setzen. Es sind die Angaben zu beiden **Sorgeberechtigten** mitzuteilen.
	- b. Person wird betreut / Person in Einrichtung tätig / Person ist schulpflichtig

**Hinweis:** Sollte keine **E-Mail-Adresse** vorhanden sein, kann behelfsweise eine fiktive Adresse vergeben werden. (z.B[. Masern-1@rbk-online.de\)](mailto:Masern-1@rbk-online.de)

3. **Speichern** Sie die Eingaben und das Fenster wird automatisch geschlossen.

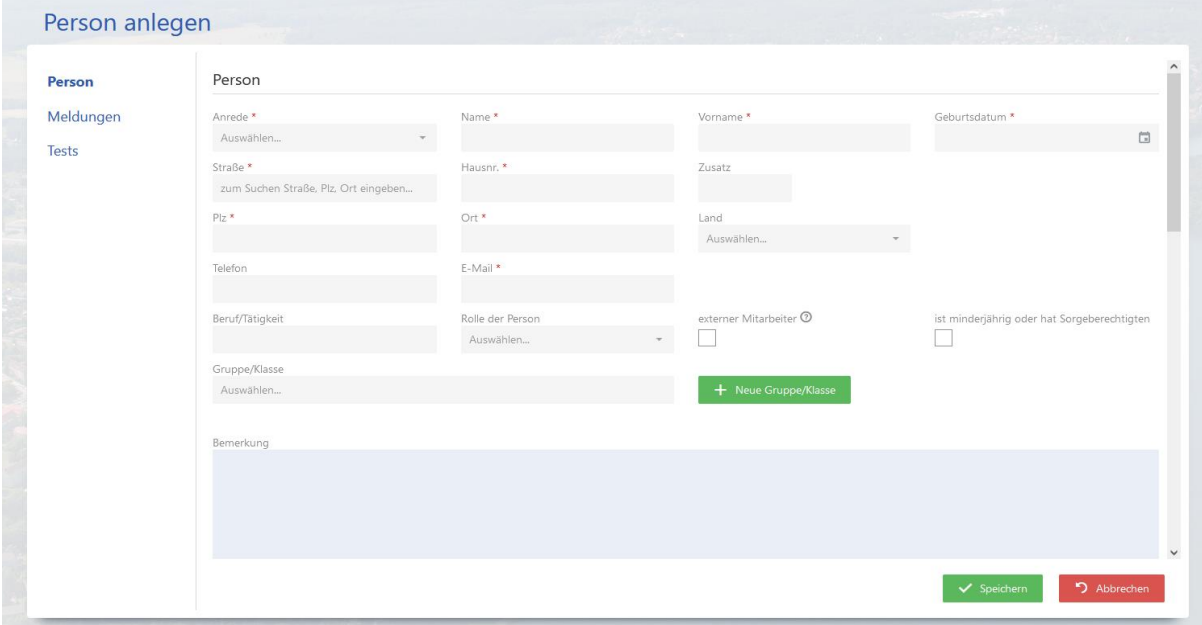

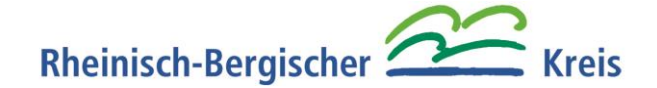

#### NACHWEISMELDUNGEN

Eine Nachweismeldung im Bereich Masernschutz (Beispielsweise fehlender Masernschutz) erfolgt über **Meldungen**.

- 1. Klicken Sie neben dem Namen der Person auf das Stift-Symbol
- 2. Klicken Sie unter Meldungen auf "Neu anlegen" und es öffnet sich eine neue Maske

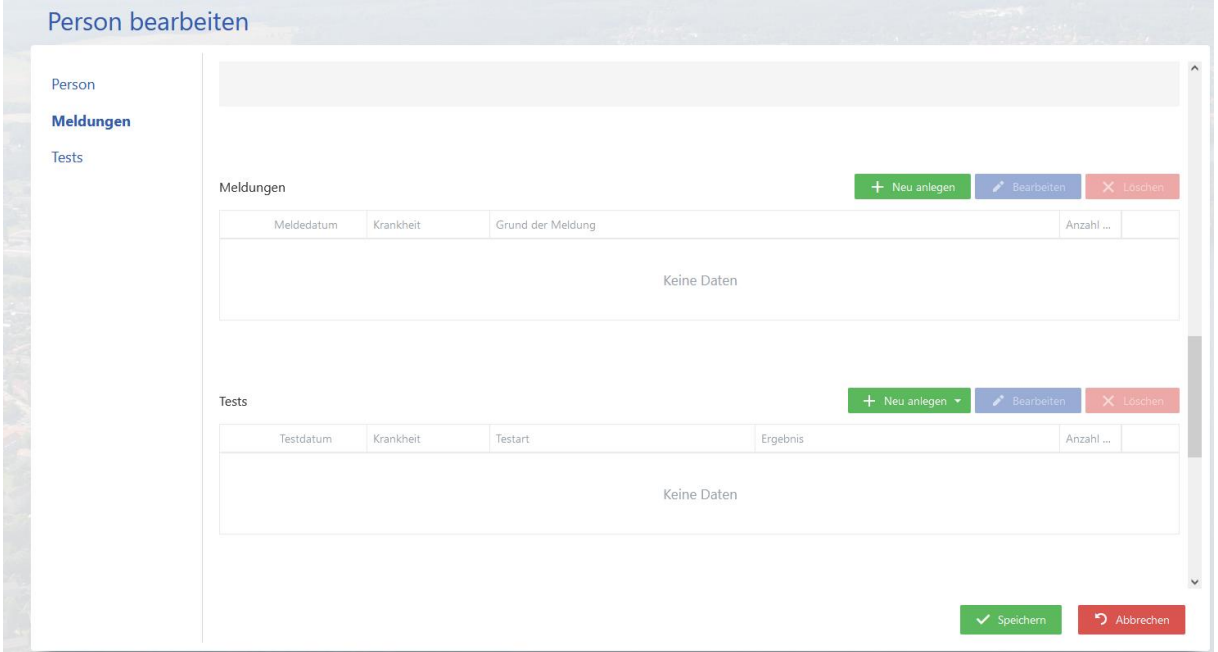

- 3. Neben dem **Meldedatum** und der **Krankheit** ist auch der **Grund der Meldung** anzugeben.
- 4. Sobald Sie die Angaben gespeichert haben, wird die Meldung automatisch an das Gesundheitsamt übermittelt und wird dort bearbeitet.

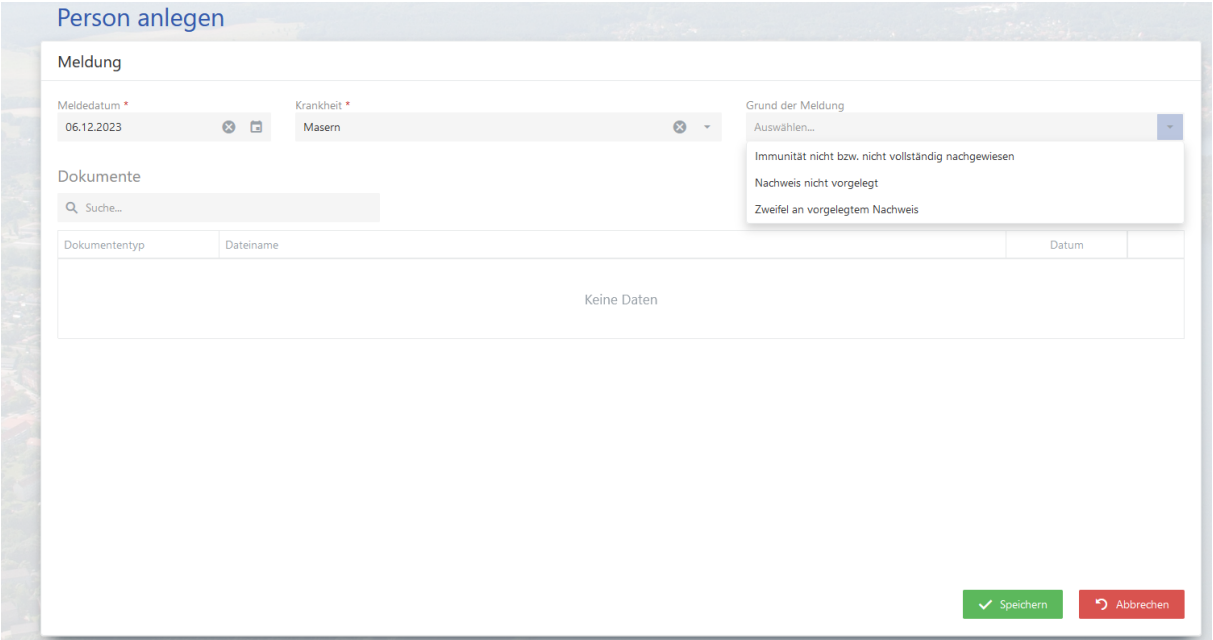

**Hinweis:** Es dürfen keine Dokumente wie z.B. Kopien der ärztlichen Zeugnisse/Atteste an das Gesundheitsamt übermittelt werden.

# Rheinisch-Bergischer

#### MEHRERE PERSONEN ANLEGEN

Um bei größerer Anzahl von zu meldenden Personen, das Erstellen zu vereinfachen, kann die Funktion "Neue Personen" ausgewählt werden. Hier gibt es zwei Möglichkeiten:

a) Zum einen können in der tabellarischen Ansicht die Personen hintereinander angelegt werden. Fügen Sie hierfür mit "Neu" entsprechend der gewünschten Personenanzahl Zeilen hinzu und befüllen die Spalten mit den entsprechenden Angaben.

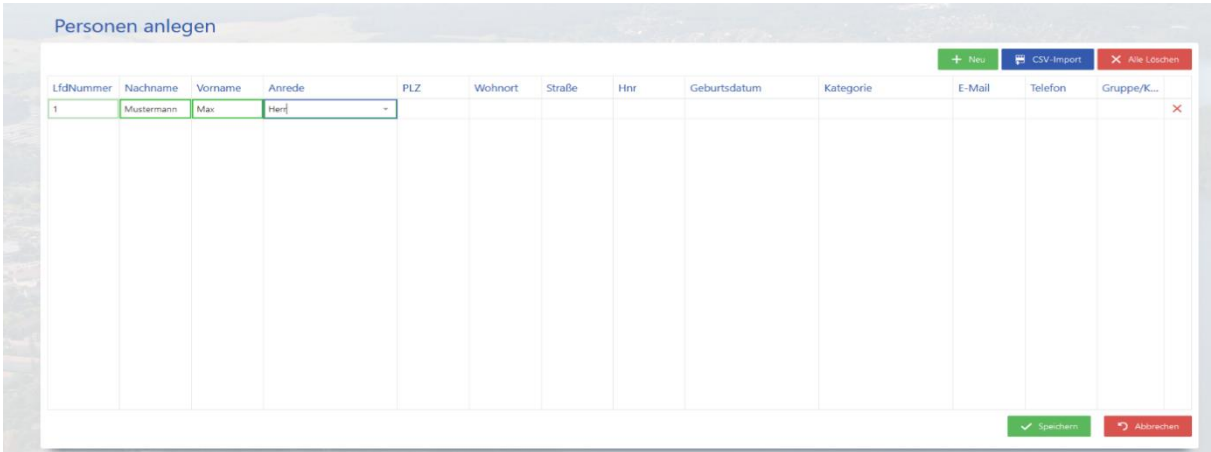

b) Zum anderen können Personen per csv-Import importiert werden.

Hierfür wird die entsprechende Datei ausgewählt und anschließend die Spalten zugeordnet.

Jede Spalte kann nur einmal ausgewählt werden. In der Vorschau können Sie die Richtigkeit Ihrer Zuordnung überprüfen. Der Import benötigt einen Moment die Daten zu verarbeiten. Die eingelesenen Daten können in der tabellarischen Ansicht nachbearbeitet werden, ehe sie übernommen werden. Gegebenenfalls müssen noch fehlende Angaben nachgetragen werden.

Die durch den csv-Import angelegten Personen sind nun angelegt, besitzen jedoch noch keine Angaben über etwaige Meldungen oder Tests. Diese können nur an der jeweiligen Person selber angelegt werden.